## 文字に影をつける

N<sub>0</sub>.173

PCクラブ 2021.06.16

伊藤 嘉明

## 文字の効果の「影」でつける

効果をつける文字列を選択し、「ホーム」タブ「フォント」グループにある 「文字の効果と体裁」ボタンをクリック

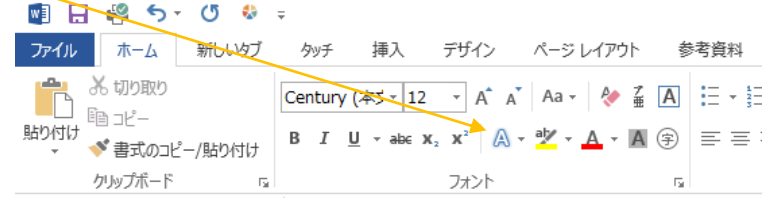

文字効果のリストから、影付きのシンプルなタイプ(一番上の左)を選択 もう一度「文字の効果と体裁」をクリックし、「影」をクリックし展開した影の効果のリ スト最下部にある「影のオプション」をクリックすると

「文字の効果の設定」が画面右側に表示される

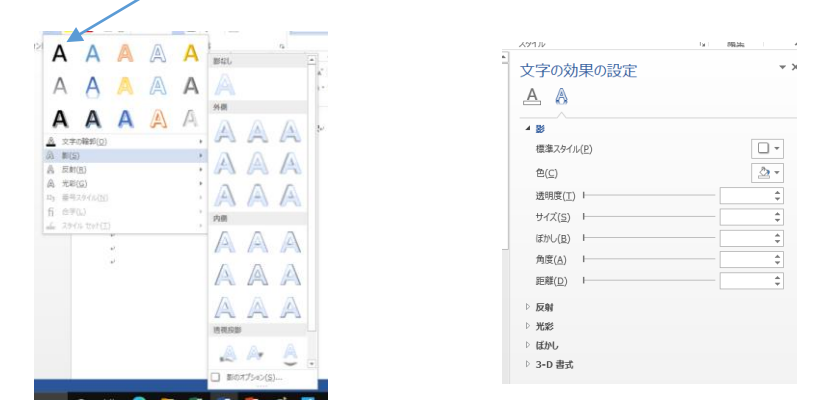

文字の効果と体裁の一覧でのポイントは、「ぼかし」と「距離」です

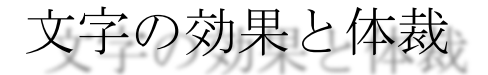